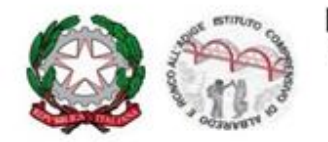

#### **ISTITUTO COMPRENSIVO STATALE di RONCO gli'ADIGE**

Viale Vittorio Veneto, 19 - 37055 Ronco all'Adige (VR) Tel. 0456615376 - Fax. 0456616140 Sito: www.ic-ronco.edu.it - Cod. meccanografico: VRIC816001 - Cod. Fisc. 80020280238 e-mail: vric816001@istruzione.it Pec: vric816001@pec.istruzione.it

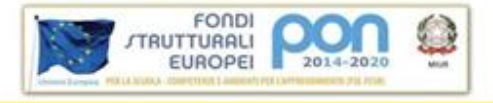

# **A TUTTI I GENITORI DELL'I.C. RONCO ALL'ADIGE**

Per la messa in atto della Didattica a Distanza (DAD) l'Istituto Comprensivo di Ronco all'Adige si avvale del Registro on line REGEL - LA SCUOLA DIGITALE e della Piattaforma GSuite for Education (App Meet), come da indicazioni Ministeriali (nota prot.388 del 17 marzo 2020).

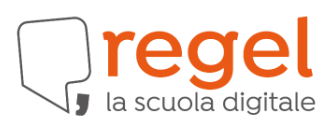

**G** Suite for Education

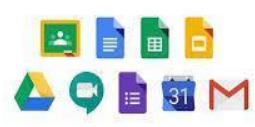

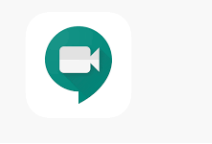

# **GUIDA ALL'UTILIZZO DEL REGISTRO ELETTRONICO REGEL PER LA DIDATTICA A DISTANZA**

Per le scuole primarie e per le scuole secondarie di primo grado, il servizio permette di visualizzare e scaricare le lezioni, i compiti e le comunicazioni.

Potrete effettuare l'accesso dall'indirizzo<https://vric816001.regel.it/login/> utilizzando le stesse credenziali che già sono in vostro possesso.

Per i genitori degli alunni entrati nel nostro Istituto durante quest'anno scolastico la consegna delle credenziali di accesso è avvenuta da parte della segreteria al momento dell'iscrizione.

Se avete dimenticato la password di accesso potete richiederla direttamente dalla pagina di login inserita qui: [https://vric816001.regel.it/login/#](https://vric816001.regel.it/login/)

Se avete smarrito sia il nome utente che la password potete recuperarle alla pagina di login [https://vric816001.regel.it/login/#](https://vric816001.regel.it/login/) digitando nel campo utente nome e cognome del genitore in questo modo: nome.cognome poi cliccando su "hai dimenticato la password?", fornendo i dati richiesti e seguendo la procedura indicata.

Se avete altri problemi di accesso potete segnalarli alla Segreteria Didattica inviando una mail a VRIC816001@istruzione.it.

## **PROCEDURA PER ACCEDERE A REGEL PER LA DIDATTICA A DISTANZA**

- ✔ Fare l'accesso a <https://vric816001.regel.it/login/> utilizzando le credenziali
- ✔ Selezionare "Diario online"
- ✔ Per visualizzare le **Lezioni** inserite dagli insegnanti: cliccare su Lezioni
- ✔ Per visualizzare i **Compiti**: cliccare su Compiti
- ✔ Per caricare e introdurre all'insegnante i compiti fatti:

scansionare o fotografare l'elaborato

cliccare su "invia compito"

allegare il file da "Allega file"

inviare il file

- ✔ Per visualizzare le **Comunicazioni** cliccare su Comunicazioni. Si ricorda che è possibile rispondere alle comunicazioni ricevute secondo la procedura di invio di comunicazioni.
	- ✔ Si precisa che gli alunni con **PDP** riceveranno le consegne delle lezioni e dei compiti attraverso le **comunicazion**i. Per loro è possibile restituire i compiti secondo la procedura di invio di comunicazioni.

Comunicazioni

#### PROCEDURA PER INVIO COMUNICAZIONI:

Comunicazione - Nuova comunicazione

Digitare l'oggetto e il testo

Allegare il file con i compiti

Cliccare Docenti - scegliere il

nome del destinatario - Cliccare

Nuova comunicazione  $\bullet$ Dettaglio Segreteria Docenti Tutori Rienilogo/Invia Messaggi Oggetto ⊠ Nuova<br>comunicazione Testo  $\Box$  Comunicazioni Allegato Allegato Sfoglia △ Comunicazioni<br>inviate Allegate Allegato Sfoglia Allegato Allegato Sfoglia Comunicazioni sul registro Allegato Allegato Sfoglia Comunicazioni dal Allegato Allegato Sfoglia Dirigente<br>Scolastico

su riepilogo/invia - Controllare il tutto e cliccare in basso su invia

# **GUIDA PER GENITORI ALL'UTILIZZO DELL'APP HANGOUTS MEET DI GOOGLE PER LA DIDATTICA A DISTANZA (DAD)**

Nel Registro Elettronico alla sezione **comunicazioni** verranno consegnati i codici per fare l'accesso alle video lezioni in diretta con l'app Hangouts Meet di Google. Dare conferma di lettura dall'apposito comando posto sopra la comunicazione.

L'ORGANIZZAZIONE DELLE VIDEOLEZIONI IN CONFERENZA SARA' DIFFERENZIATA A SECONDA DELL'ORDINE DI SCUOLA. Si rimanda alla specifica circolare che indica le modalità organizzative.

## **Utilizzo di Hangouts Meet da smartphone o tablet**

Scaricare l'app gratuita Hangouts Meet di Google da App Store (iOS) o da Google Play Store (Android).

Creare una gmail, se non se ne è già in possesso, per utilizzarla per fare l'accesso.

Aprire Meet e scegliere "Codice Riunione" - digitare il codice ricevuto nelle comunicazioni del Registro Elettronico - scegliere Partecipa alla riunione.

## **Utilizzo di Hangouts Meet da PC**

Creare una gmail, se non se ne è già in possesso, ed utilizzarla per fare l'accesso.

Inserire nella barra degli indirizzi di Google Chrome o Mozzilla Firefox o Microsoft Edge il seguente indirizzo:

https://meet.google.com/ meet?utm\_campaign=DonanimHaber&utm\_medium=refer [ral&utm\\_source=DonanimHaber](https://meet.google.com/_meet?utm_campaign=DonanimHaber&utm_medium=referral&utm_source=DonanimHaber)

Cliccare su "partecipa a una riunione o avviala" - Inserire il codice della videolezione inviato ai genitori nelle comunicazioni - Cliccare su continua - Cliccare su partecipa - La videolezione parte. Per chiuderla basta cliccare sul simbolo del telefono rosso. Se si abbandona per errore ci si può riconnettere rifacendo la procedura. Durante la lezione è buona prassi tenere il microfono spento cliccando sull'icona e aprirlo solo quando lo dice l'insegnante.

Si ricorda che il codice della riunione viene generato con la piattaforma GSuite for Education, il cui utilizzo è consigliato dal Ministero dell'Istruzione, per essere destinato ai genitori degli alunni. Questi hanno la responsabilità legale di fare in modo che questo codice non venga ceduto ad altre persone estranee all'ambiente scolastico. Inoltre è assolutamente vietato fare screenshot, registrare le lezioni e diffonderle nel web.